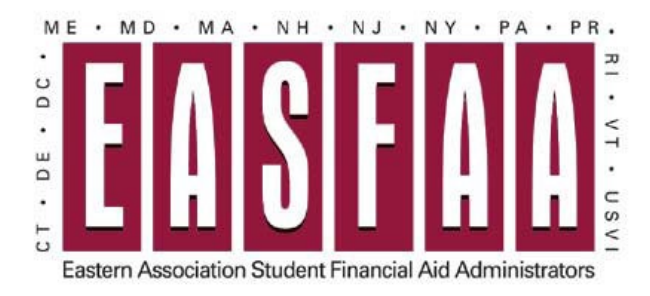

## **EASFAA Member Login Instructions**

From the EASFAA Home Page, select Member Services  $\rightarrow$  Manage Your Membership

OR

Select the "Member Login" button from the home page at [https://www.easfaa.org](https://www.easfaa.org/)

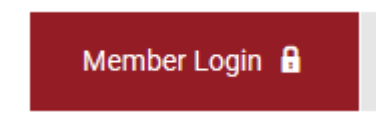

#### **Member Username is email address.**

For new users, select "Reset Password" to get a new Password. An email will be sent with a temporary dedicated link to reset your password.

Username

Password

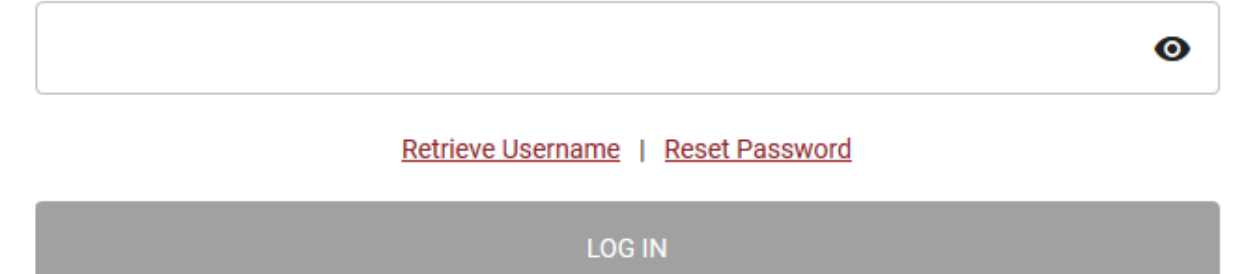

# **Manage Your EASFAA Institutional Membership**

Select "My Profile" Or "Update Your Profile" depending on view:

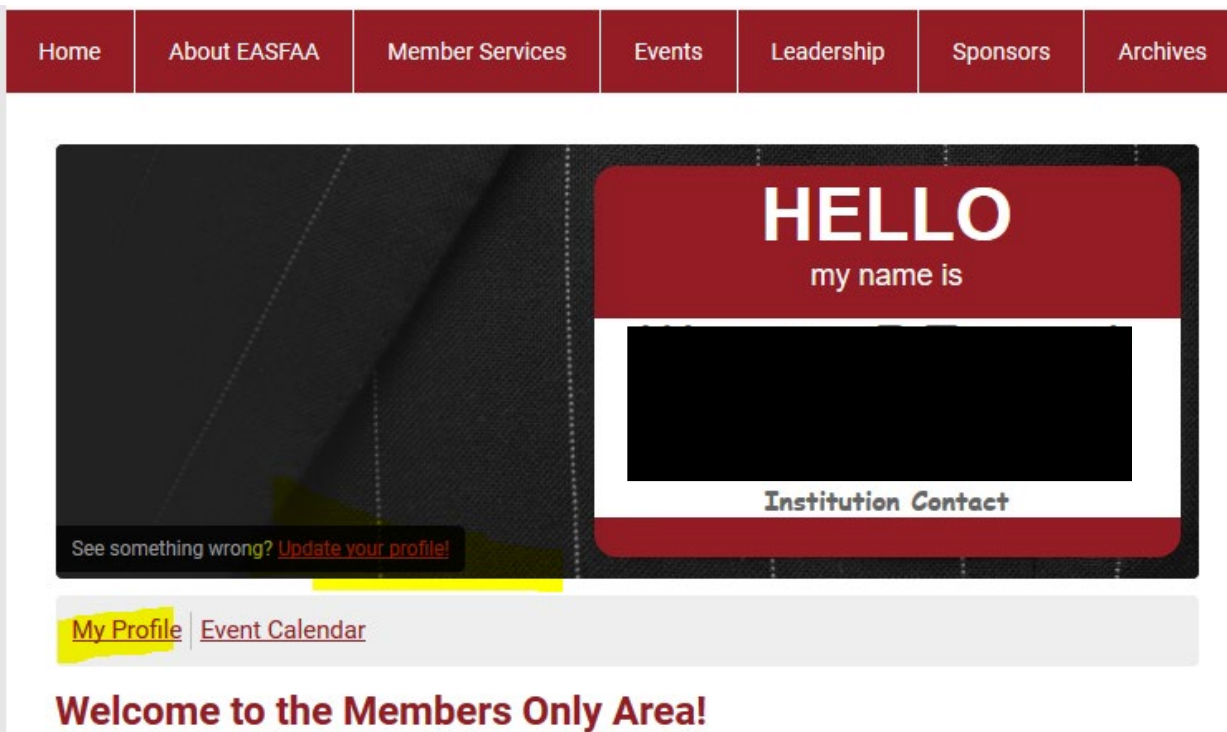

#### **Manage Your Organization**

Select "Your Organization" under the "My Profile" tab. NOTE: you must click on the "My Profile" tab to show the options.

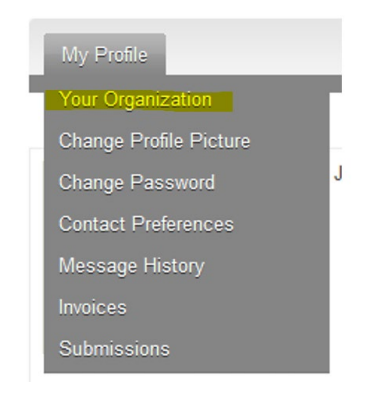

From this section, select the "Individual Profiles":

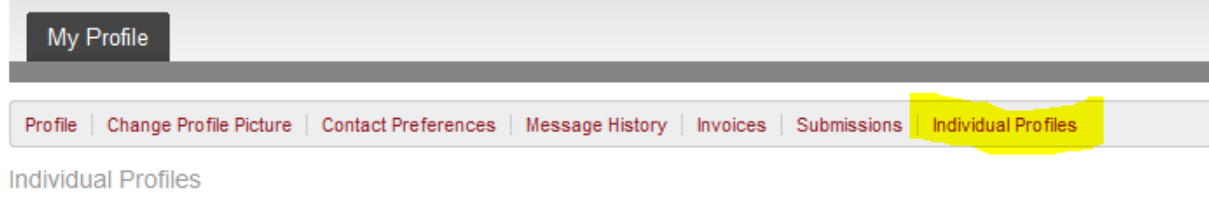

The current individuals within you EASFAA Institutional membership will be listed.

#### Key Contact(s)

The "Key Contact" ON button indicates the individuals with the access available to make changes to the institutional membership.

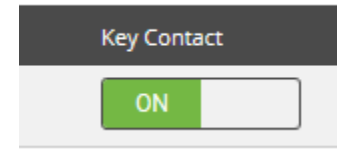

All others will be set to OFF.

#### Adding Individuals

To add individuals to your institutional membership, select the "Create Linked Profile" button:

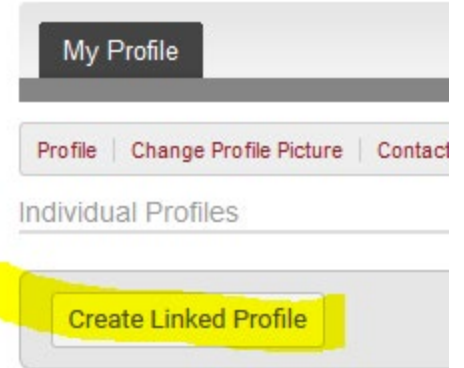

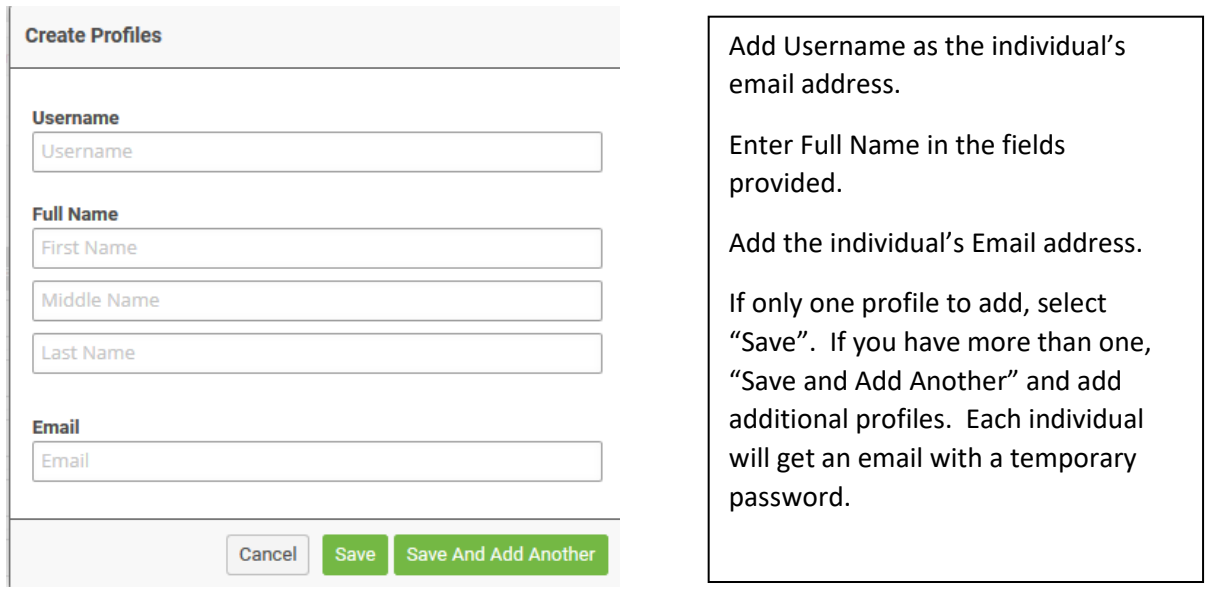

#### Remove Individual

 $\overline{a}$ 

If an individual listed is no longer part of your institution, select the "Unlink" button next to their name.

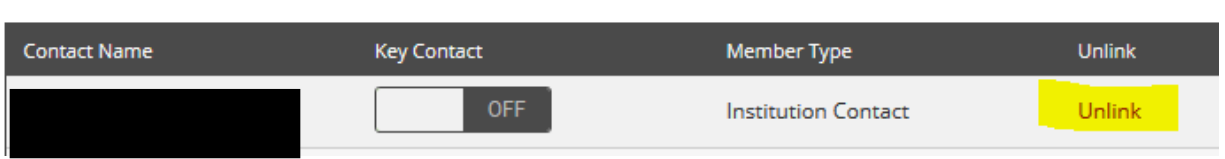

For followup questions on membership management, contact EASFAA Membership at [membership@easfaa.org.](mailto:membership@easfaa.org)

### **Renew Your EASFAA Institutional Membership**

Upon logging into your profile, there will be a membership expiration notice; select the "Renew" button.

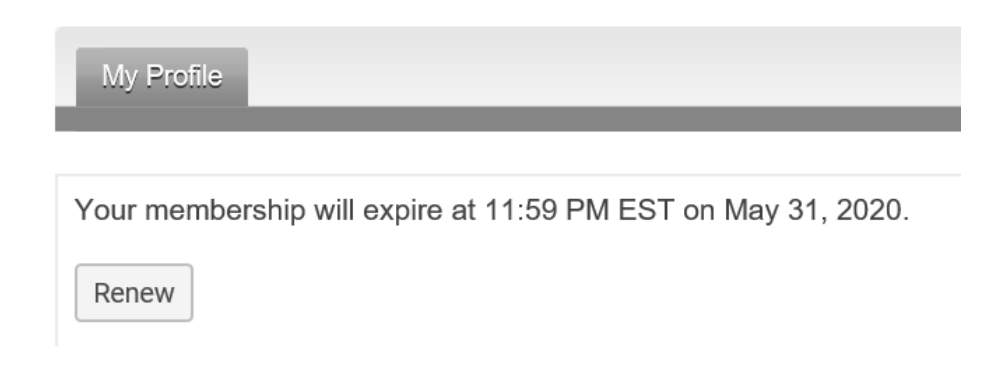

In the next section, review the members from your institution.

"Unlink" (remove) anyone who is no longer part of your institutional membership.

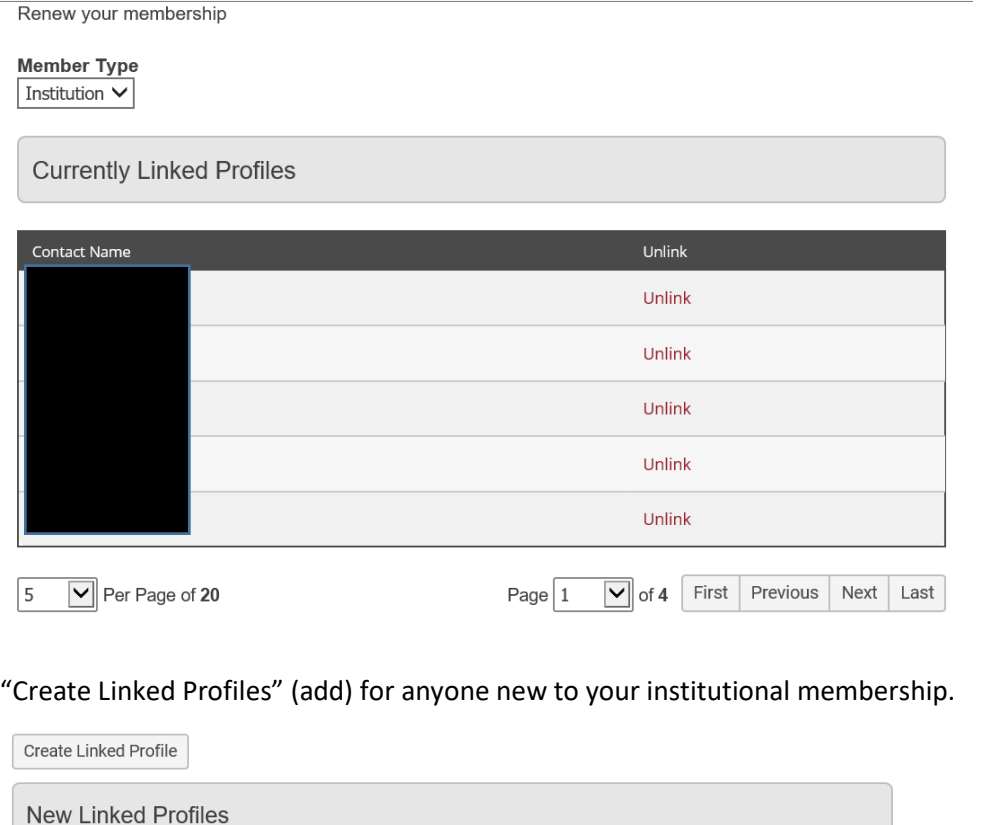

There are no new linked profiles

**Total Number of Profiles: 20** 

Once completed, select submit button

An invoice for your institutional membership will display:

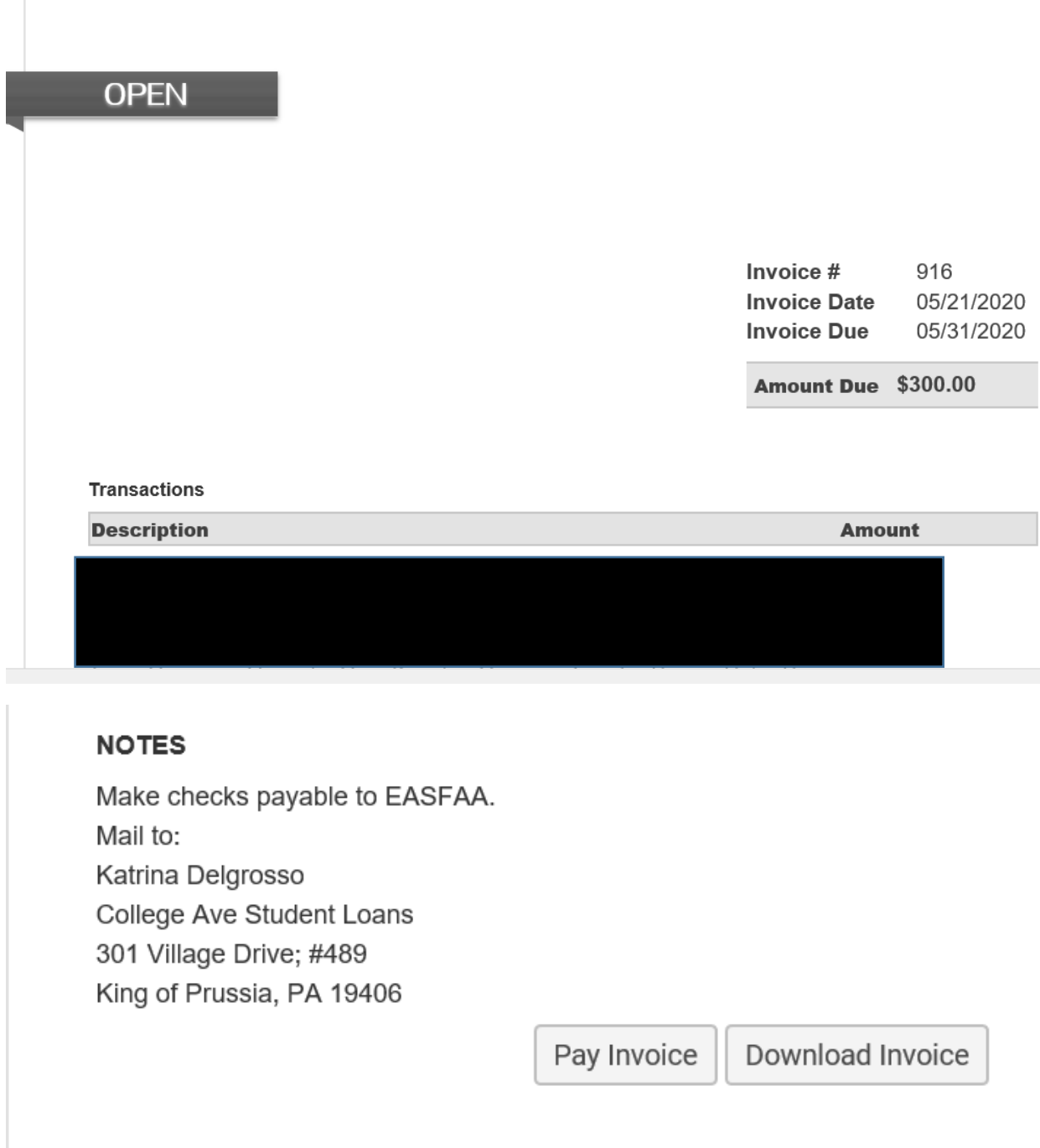

You can save the invoice as a PDF, by selecting the "Download Invoice", or select the "Pay Invoice" button to make payment by credit card.